## 河北省高等学校人文社会科学研究项目管理平台

# 操作手册

(项目申报人部分)

#### 录  $\boxplus$

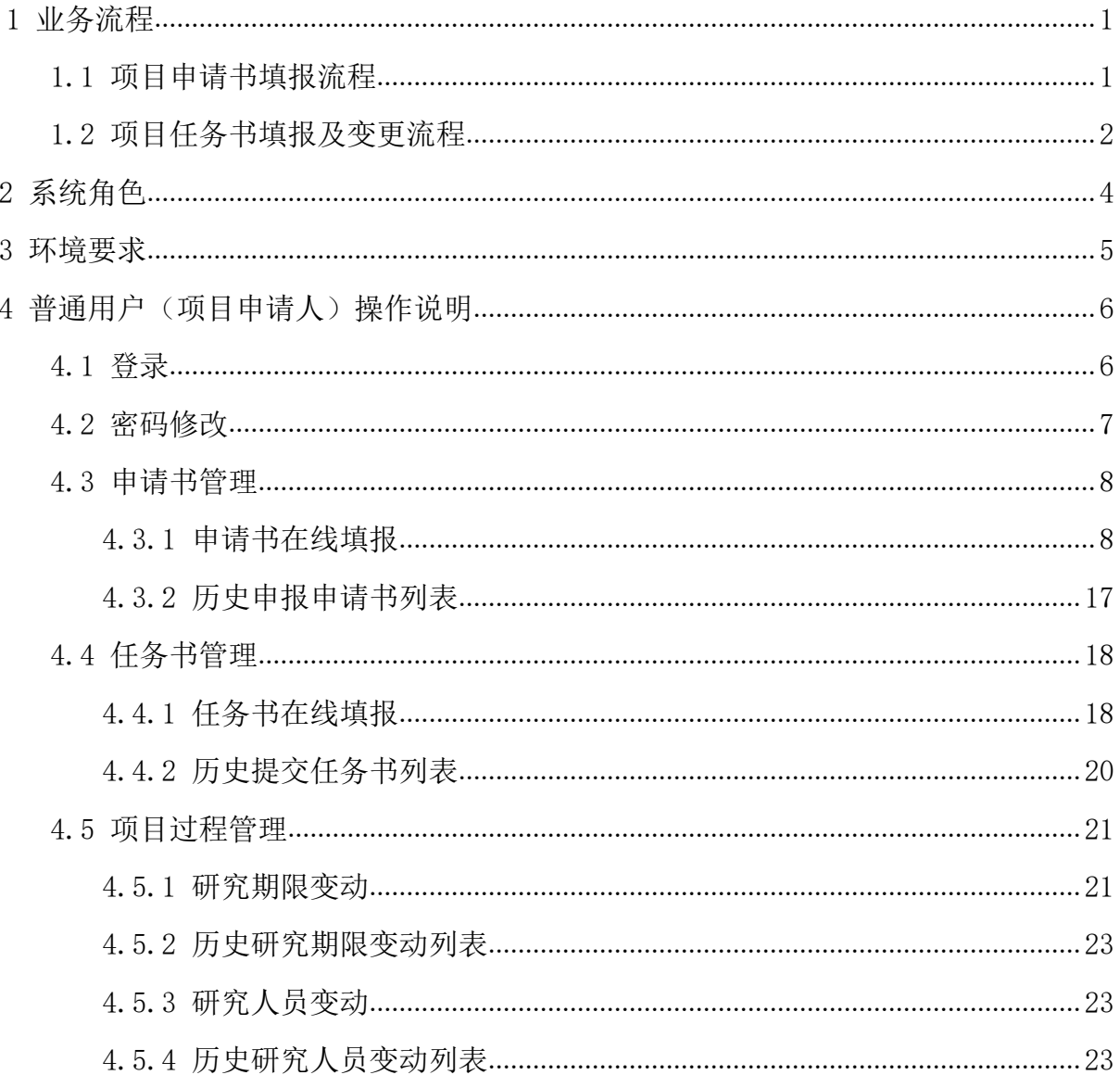

## <span id="page-2-0"></span>**1** 业务流程

#### <span id="page-2-1"></span>1.1 项目申请书填报流程

(1)教育厅管理员发布申报项目批次,设置该批次申请书填写开始时间、 高校推荐申请书截止时间、任务书提交结束时间、高校任务书审核结束时间、 各高校指标限额等批次信息。

(2)各高校按照分配的指标限额,校内线下完成本校项目的申报和评审, 形成推荐项目名单。

(3)获得高校推荐项目的申请人在申请书填写开始时间-高校推荐申请书 截止时间范围内,使用平台线上填报项目申请书,上传签字盖章的承诺书扫描 页,确认无误后提交。

(4)高校管理员在申请书填写开始时间-高校推荐申请书截止时间范围内, 对本校获推荐项目的申请书线上进行审核和推荐。推荐项目纸质材料和汇总表 交教育厅。

(5)教育厅管理员线上对各高校推荐的项目申请书进行形审和评审,评 审通过的项目予以立项,生成项目编号和下达批准金额。

(6)该批次所有项目评审结束,教育厅管理员线上发布该批次项目的立 项结果(未发布前项目申请人和高校管理员看不到评审结果)。

1

项目申请书填报流程如图 1-1 所示。

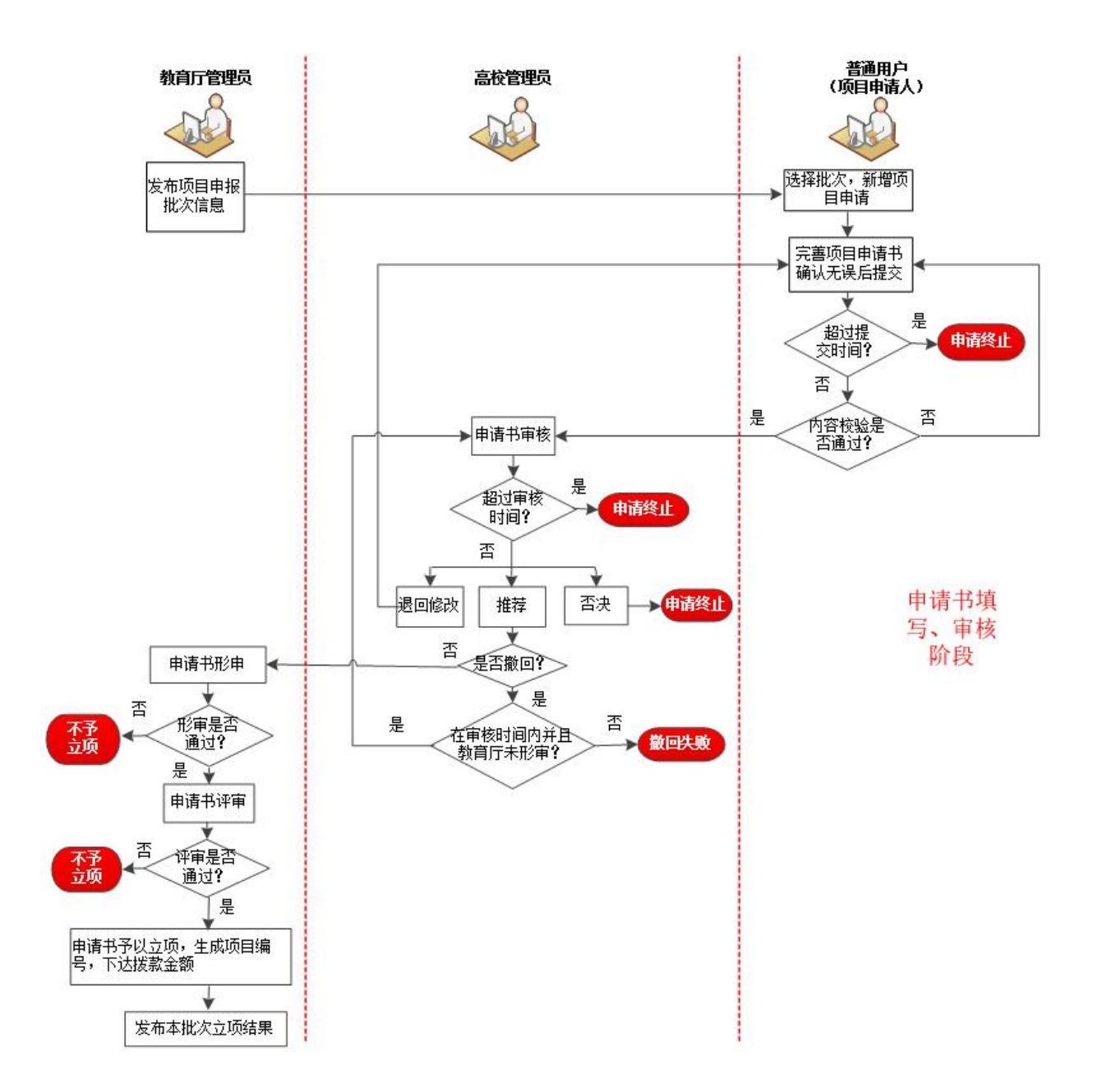

图 1-1 项目申请书填报流程图

### <span id="page-3-0"></span>1.2 项目任务书填报及变更流程

(1)批准立项的项目申请人在任务书提交结束时间前,线上填报项目任 务书,确认无误后提交。

(2)高校管理员在高校任务书审核结束时间前对本高校该批次的项目任 务书线上进行审核,审核通过的项目任务书提交到教育厅。

(3)教育厅管理员对该批次各高校审核通过的项目任务书线上进行审核, 审核通过的项目进入到项目实施阶段。

(4)项目申请人在项目实施过程中如果需要变更项目的研究期限或参研 人,线上提出变更申请,经过高校管理员和教育厅管理员审核通过后生效。 项目任务书填报及变更流程如图 1-2 所示。

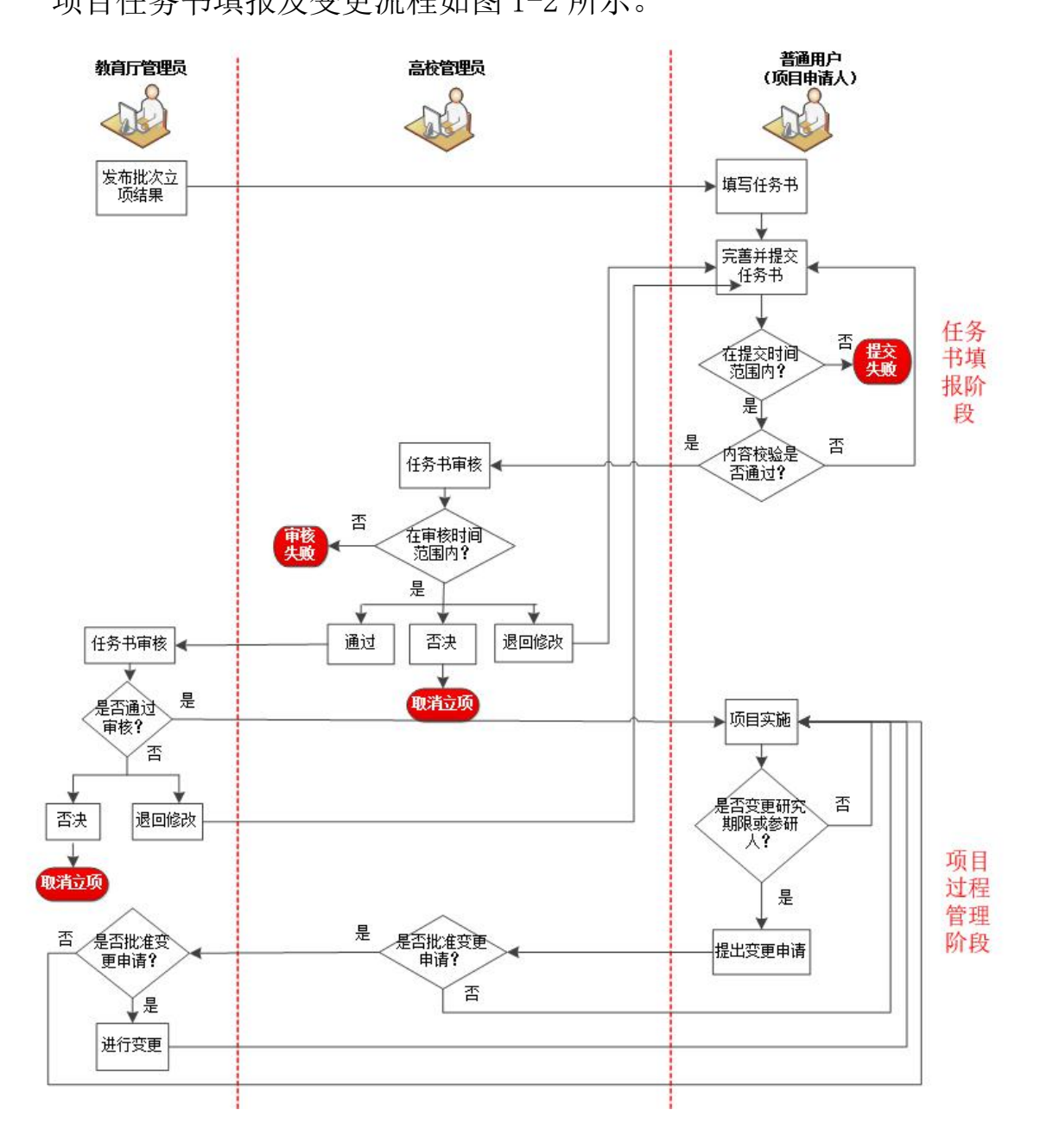

图 1-2 项目任务书填报及变更流程图

## <span id="page-5-0"></span>**2** 系统角色

系统内置了 5 个角色:系统管理员、教育厅管理员、高校管理员、普通用 户(项目申请人)和专家。每个角色有着不同的菜单权限,每一个用户只能有 一个角色。为保障系统正常运行,这 5 个内置角色不可删除。

## <span id="page-6-0"></span>**3** 环境要求

普通 PC 或笔记本电脑。建议运行环境:

浏览器:谷歌、火狐、Edge、360 浏览器极速模式。

内存:8G 以上。

硬盘可用空间:10G 以上。

## <span id="page-7-0"></span>**4** 普通用户(项目申请人)操作说明

### <span id="page-7-1"></span>4.1 登录

在图 4-1 所示的系统登录界面,输入账号、密码及验证码(如果忘记了自 己的账号或者密码,请联系自己单位的高校管理员进行重置),点击"登录" 按钮进入系统首页,如图 4-2 所示。左侧显示"首页"、"申请书管理"、"任务 书管理"等 5 个栏目,单击某栏目右侧的下箭头,可展开它的子栏目。右侧显 示"首页"的内容,"事项跟踪"显示项目的处理进程,"待办理"显示当前等 待处理的项目,"办理中"显示正在办理的项目,"已完结"显示已经处理完毕 的项目。

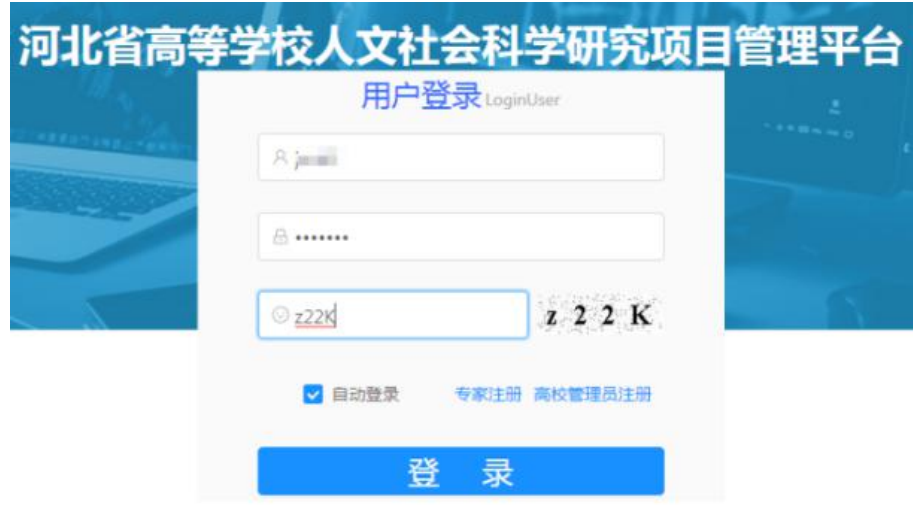

图 4-1 登录界面

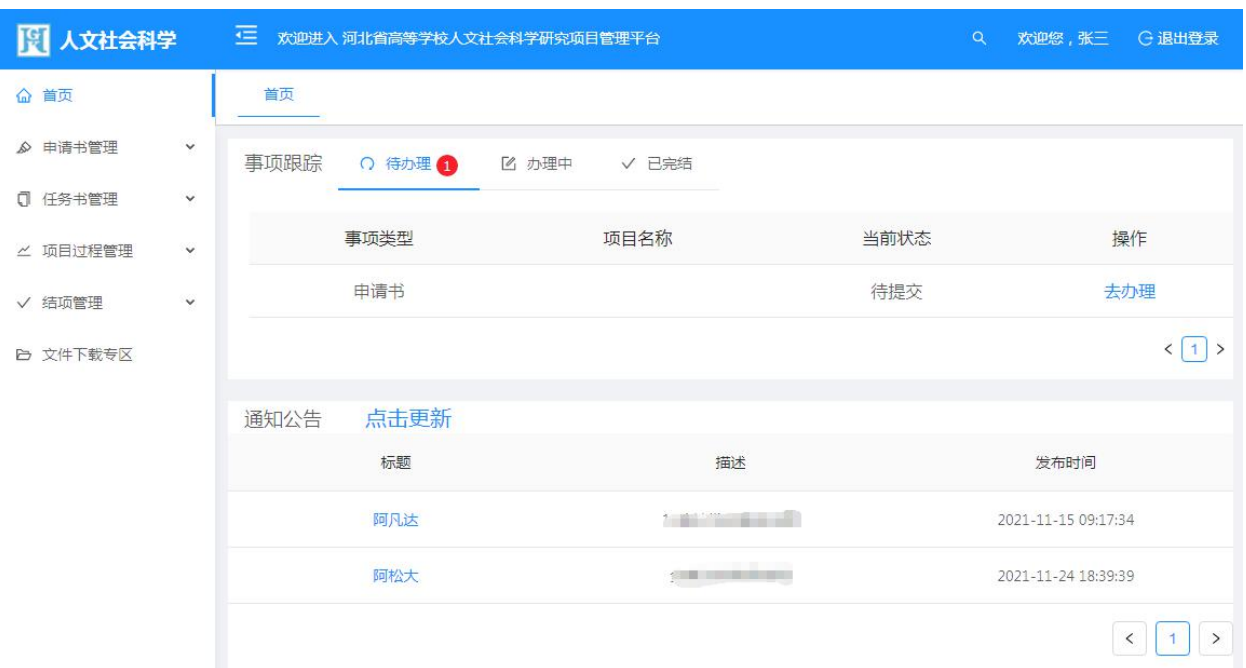

图 4-2 项目申请人登录首页

### <span id="page-8-0"></span>4.2 密码修改

如果需要修改自己的登录密码, 鼠标指向页面右上角的"欢迎您, ××老 师",在下拉菜单中选择"密码修改",弹出修改密码对话框,输入旧密码和新 密码,单击"确定"。如图 4-3 所示。

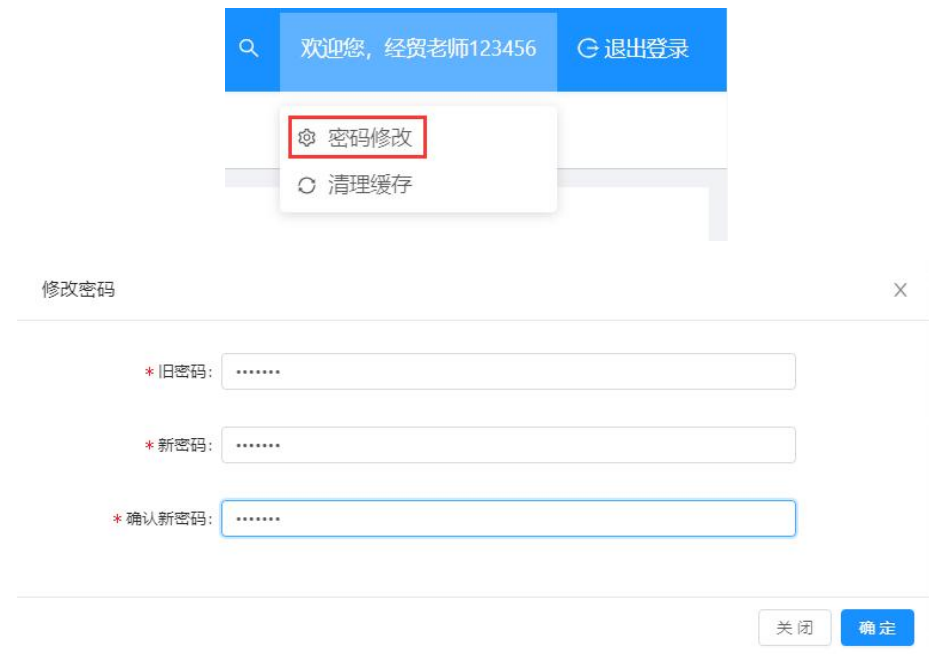

图 4-3 密码修改

#### <span id="page-9-0"></span>4.3 申请书管理

#### <span id="page-9-1"></span>**4.3.1** 申请书在线填报

项目申请人单击"申请书管理"栏目中的子栏目"申请书在线填报",打 开图 4-4 所示的"申请书在线填报"页面。

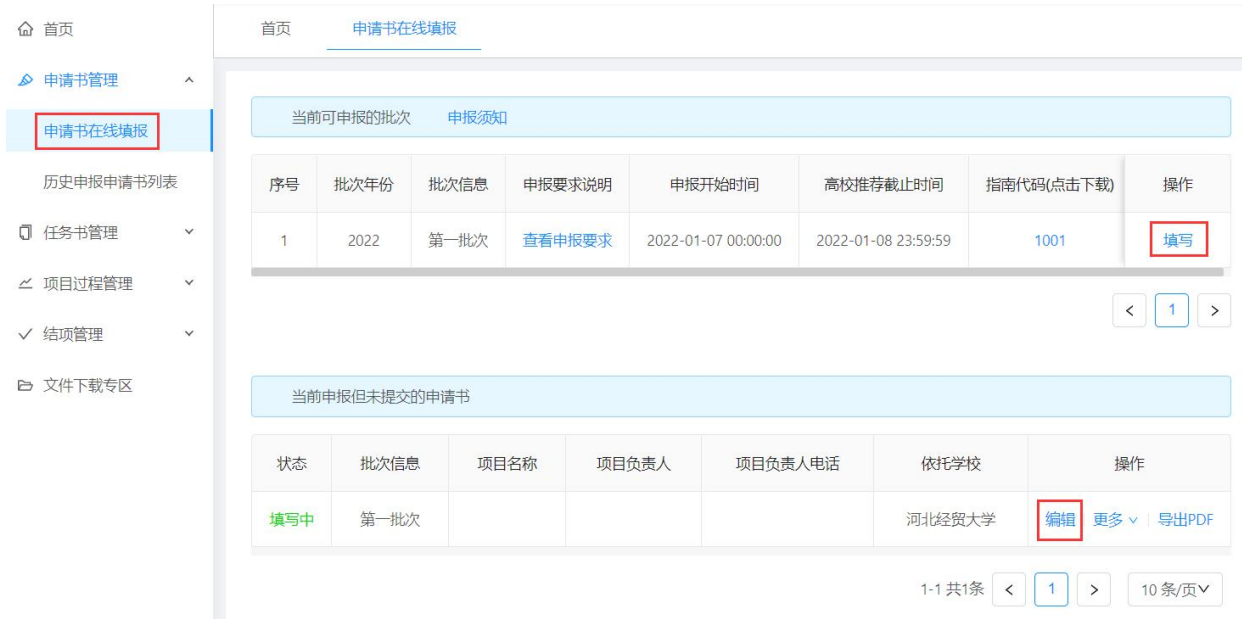

图 4-4 申请书在线填报

在页面上半部分显示当前可以申报的批次。

页面下半部分显示所有未提交的申请书,不受上边批次信息的限制,可以 进行申请书的编辑、提交、删除、浏览和导出 PDF。如果已逾期,则不可以编 辑(显示已逾期),但可以进行查看、删除和导出。正在承担项目的负责人, 不得作为负责人申请新项目。

注意:填写的申请书在高校推荐申请书截止时间前,一定要提交,否则逾 期后不可以再提交!

①填写申请书

单击批次右边的"填写"操作,在页面下半部分将初始化一份该批次的申

请书,单击这份申请书的"编辑"操作,打开图 4-5 所示的申请书编辑页面, 选择或输入相关信息后,单击"下一步"。

注意: 在整个申请书编辑过程中,请及时点击"保存",以避免数据丢失! 编辑  $\times$  $\frac{1}{2}$ 

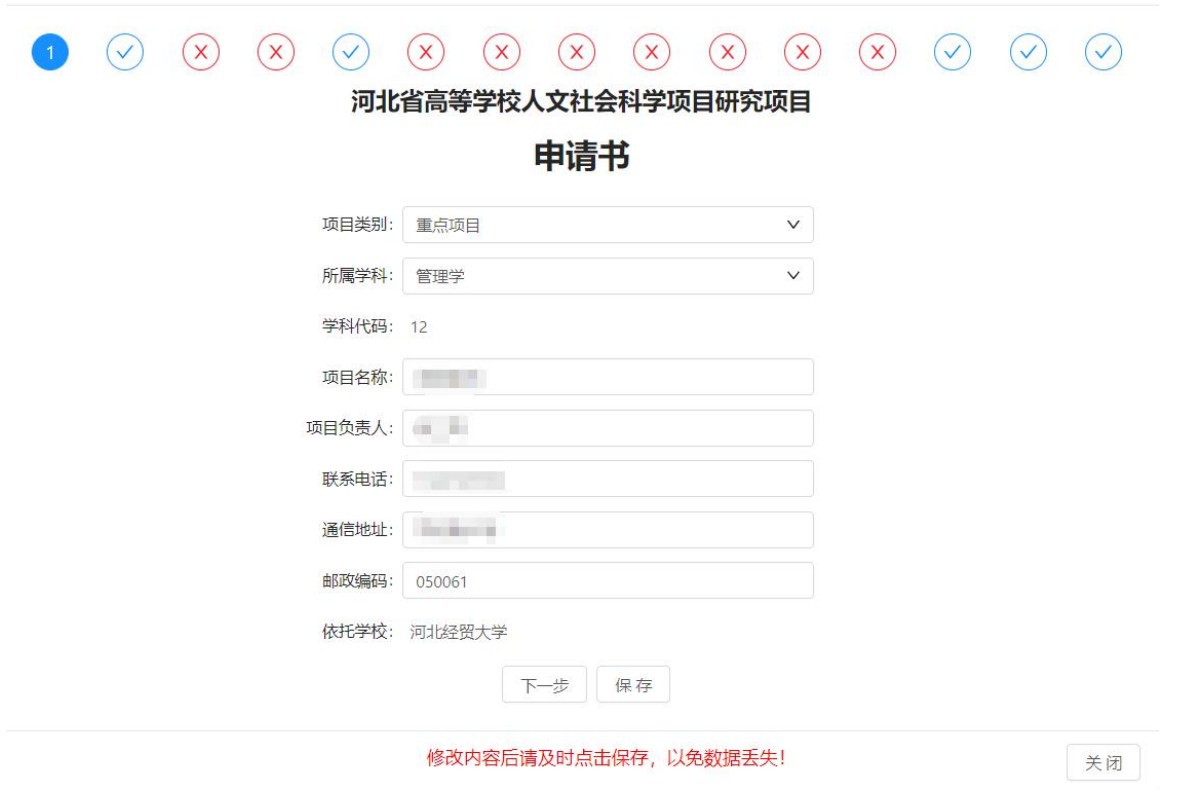

图 4-5 编辑申请书

图 4-6 所示的填表说明,是系统自动生成的,不要修改,单击"下一步"。 编辑  $\frac{1}{2}$  $\times$  $\odot$  $\mathbf{x}$  $\Omega$  $\odot$  $\Omega$  $\Omega$  $\mathbf{x}$  $\mathbf{\infty}$  $(\mathbf{x})$  $(\mathsf{x})$  $\mathbf{x}$  $\bigcirc$  $\odot$  $\odot$  $\overline{\phantom{a}}$ 填表说明 **BALLADOR** . . **COLLECT** W. **CHARLES COMPANY IN THE REPORT OF STATISTICS** ----**CONTRACTOR**  $\label{eq:2.1} \mathcal{F}^{(0)}_{\mathcal{F}}(0)=\left\{ \begin{array}{ll} 0 & \text{if} & \text{if} & \text{if} \\ 0 & \text{if} & \text{if} & \text{if} \end{array} \right\} ,$ 上一步 下一步 修改内容后请及时点击保存,以免数据丢失! 关闭

图 4-6 编辑填表说明

在图 4-7 所示的页面中, 编辑项目负责人情况, 单击"下一步"。

|               |            |              |      | 项目负责人情况   |                  |       |      |              |
|---------------|------------|--------------|------|-----------|------------------|-------|------|--------------|
| 姓名            |            |              | 性别   | <b>C</b>  | $\vee$           | 出生年月日 |      | 白            |
| 最后学位          | 博士         | $\checkmark$ | 外语语种 | 英语、俄语     |                  | 胆称    | 教授   | $\vee$       |
| 最后学历          | 博士研究生      | $\checkmark$ | 专业领域 | 外语专业      |                  | 行政职务  | 无    |              |
| 证件号码          |            |              | 联系电话 |           |                  | 固定电话  |      |              |
| 通讯地址          |            |              |      | E-mail    |                  |       |      |              |
| 所在教研室或<br>研究室 | 无          |              |      | 邮政编码      |                  |       |      |              |
|               |            |              |      |           |                  |       |      |              |
| + 新增<br>п     | 序号<br>来源类别 |              |      | 项目名称 (编号) | 项目批准时间           |       | 是否完成 | 操作           |
|               | 类别<br>1    |              |      |           | $2020 - 12 - 10$ |       | 릁    | 编辑 删除        |
| □             |            |              |      |           |                  |       |      | $\mathbf{r}$ |

图 4-7 编辑负责人情况

在图 4-8 所示的页面中,编辑负责人近三年来主要研究成果及获得奖励情 况等,单击"下一步"。

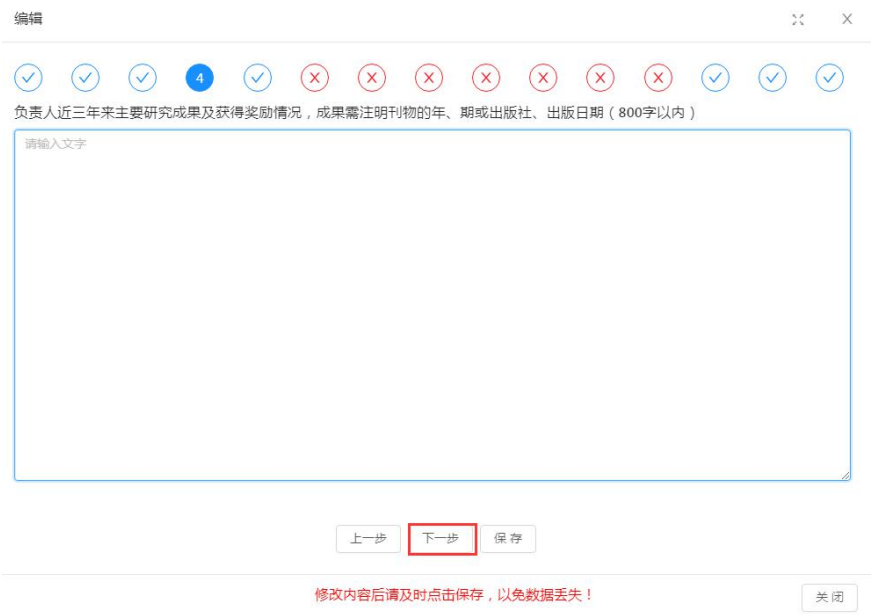

图 4-8 编辑负责人近三年来主要研究成果及获得奖励情况

在图 4-9 中,编辑其他主要参研人情况,提供了批量导入、单个新增、编 辑、删除功能。

批量导入:单击"下载导入模板",修改模板文件,单击"导入"将修改 后的文件上传。

单个新增:单击"新增"按钮。

编辑完毕,单击"下一步"。

 $\cdots$ 

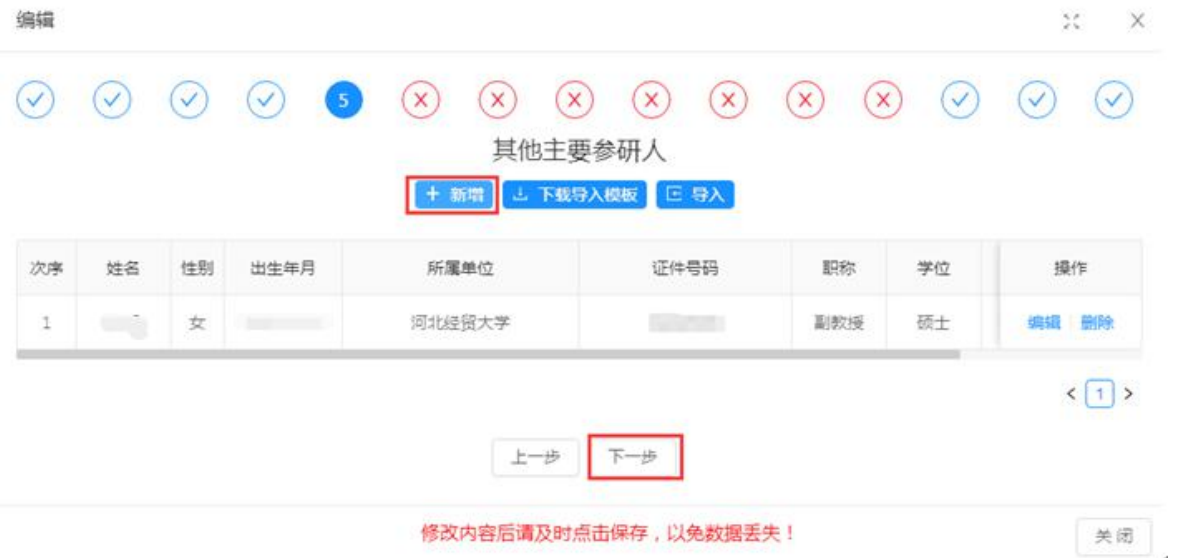

图 4-9 辑其他主要参研人情况

在图 4-10 的文本框中,输入或从其它文档复制研究成果,单击"下一步"。

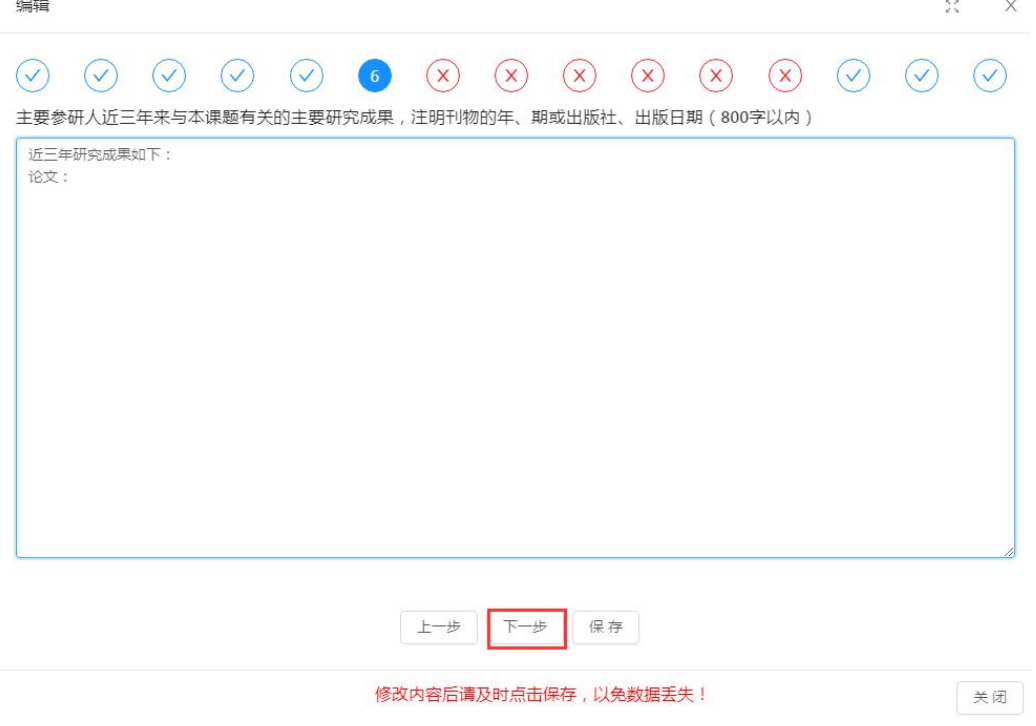

图 4-10 编辑研究成果

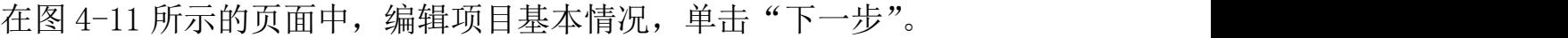

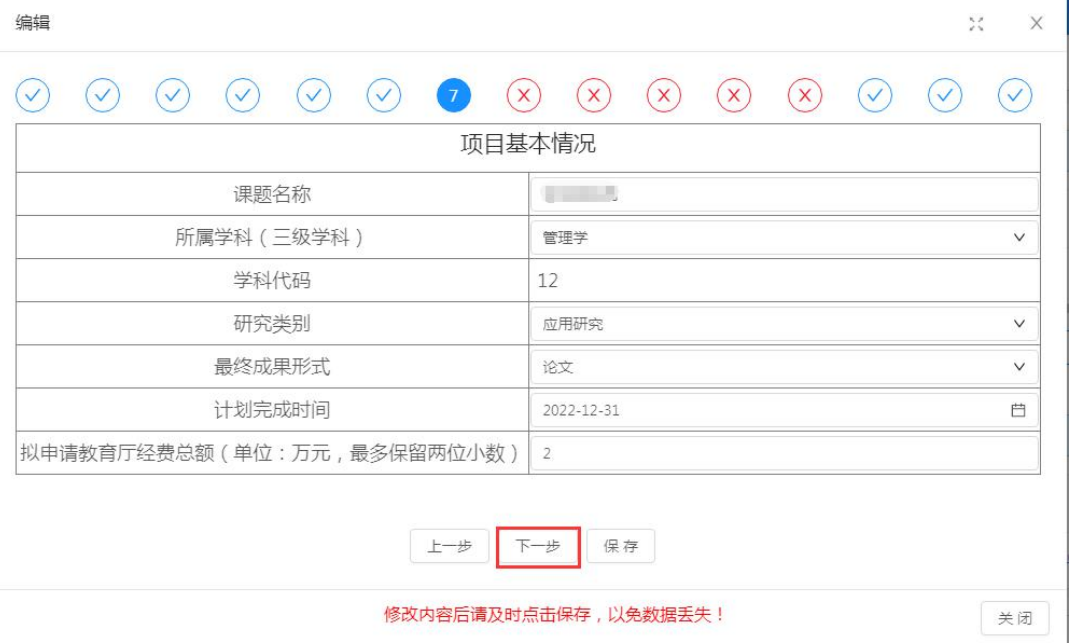

图 4-11 编辑项目基本情况

在图 4-12 所示的文本框中,按照要求输入或从其它文档复制内容,单击 "下一步"。

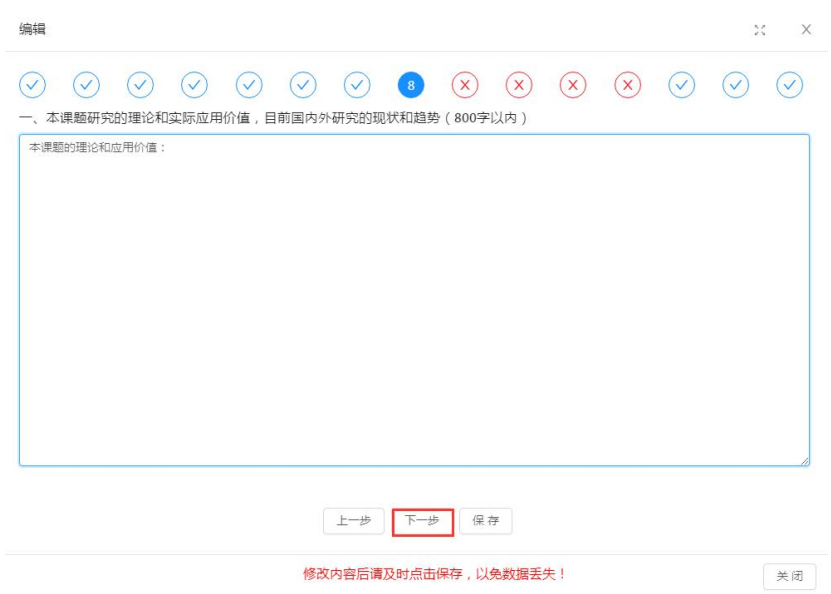

图 4-12 编辑研究应用价值等

在图 4-13 所示的文本框中,按照要求输入或从其它文档复制内容,单击 "下一步"。

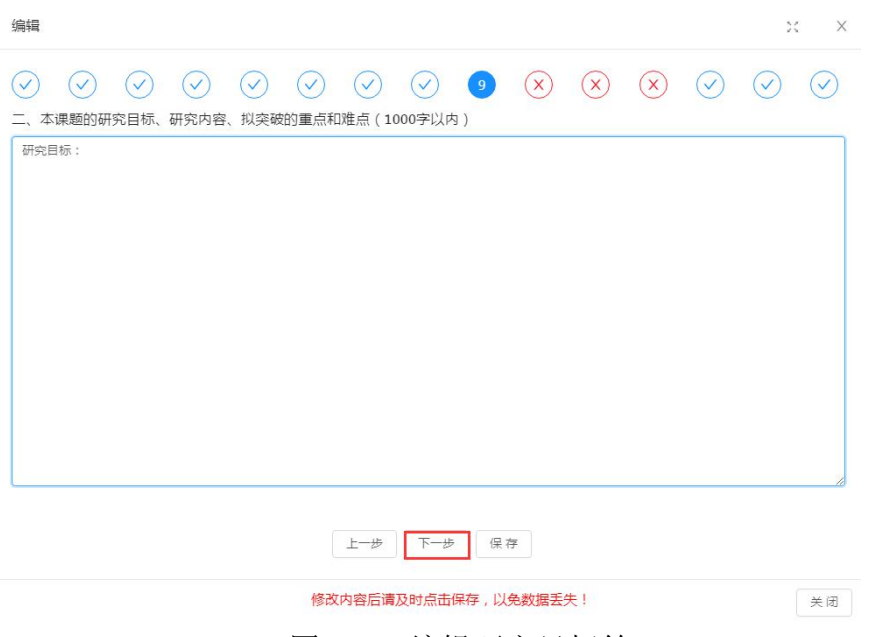

图 4-13 编辑研究目标等

在图 4-14 示的文本框中,按照要求输入或从其它文档复制内容,单击"下

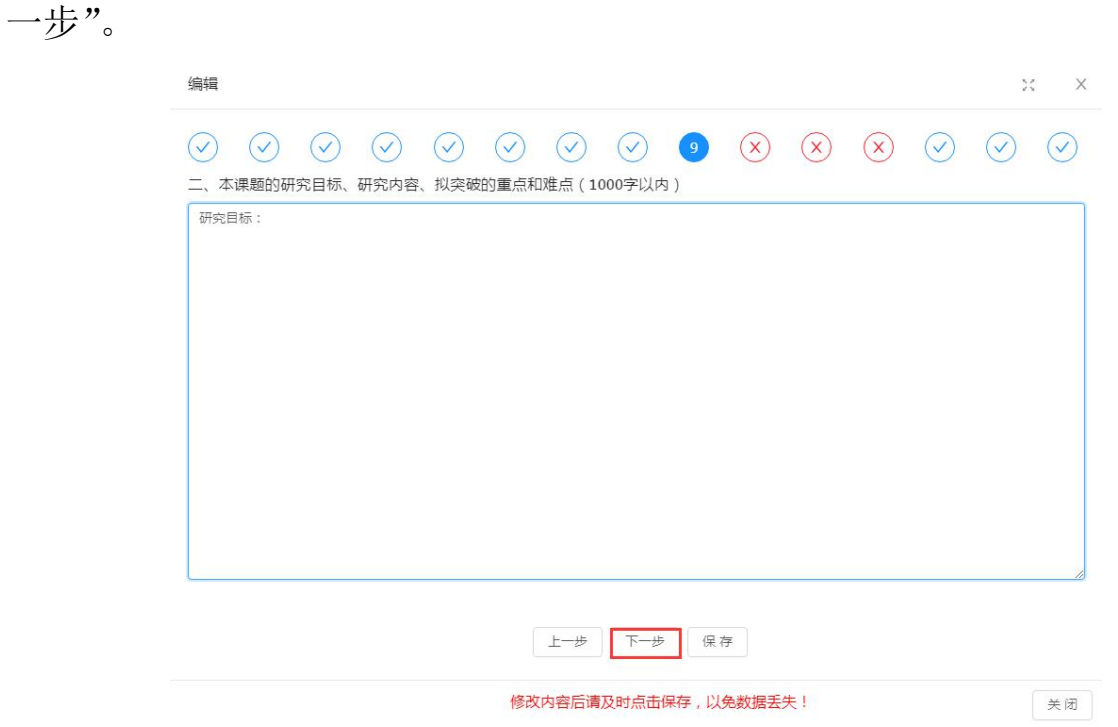

图 4-14 编辑研究目标等

在图 4-15 所示的文本框中,按照要求输入或从其它文档复制内容,单击 "下一步"。

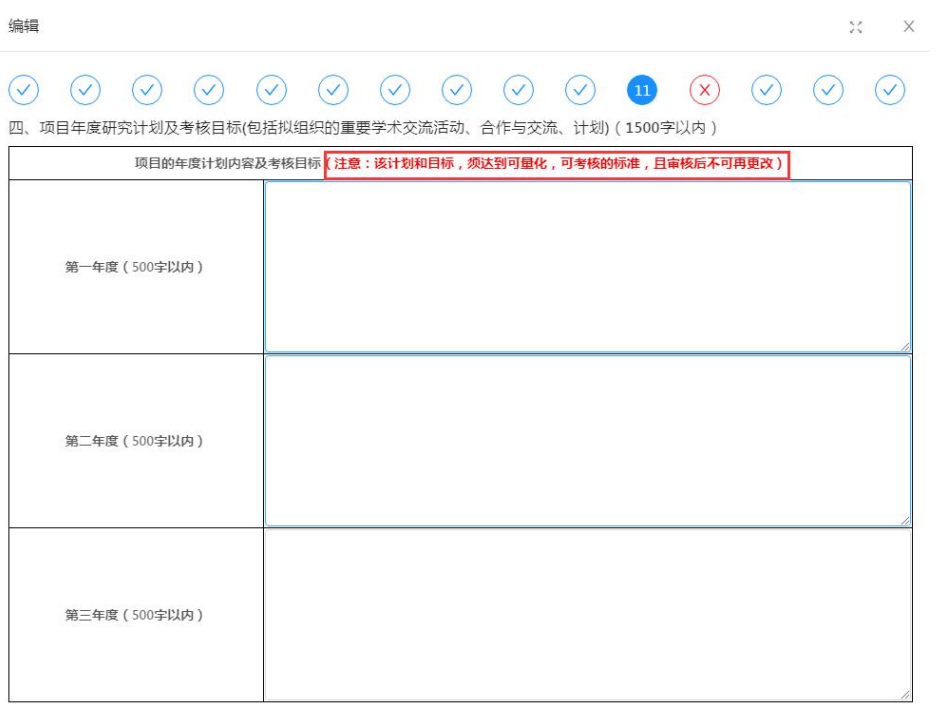

上一步 下一步 保存

图 4-15 编辑项目年度研究计划及考核目标

在图 4-16 所示的文本框中,按照要求输入或从其它文档复制内容,单击 "下一步"。

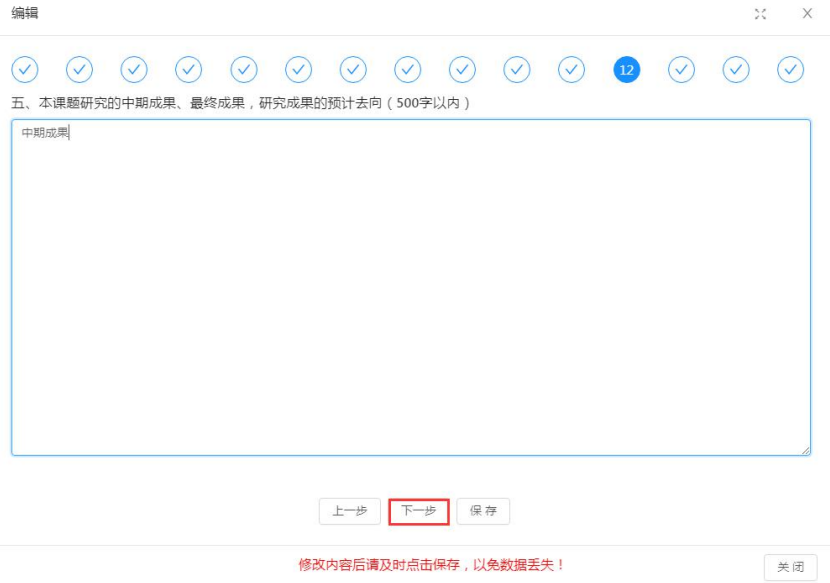

图 4-16 编辑研究成果等

在图 4-17 所示的页面中, 编辑项目经费预算, 单击"下一步"。 注意:经费来源的总经费一定要和经费支出的总经费预算保持一致;经费 来源的申请省教育厅经费一定要和经费支出中的省教育厅资助保持一致;经费 来源中的项目依托单位配套经费和项目承担人自筹经费之和一定要和经费支 出中配套和自筹经费保持一致。

编辑

 $\times$ 

#### $\odot$  $\begin{array}{ccc} \textcircled{.} & \textcircled{.} & \textcircled{.} & \textcircled{.} \end{array}$  $\oslash \oslash \oslash \oslash \oslash \mathbf{B} \oslash$  $\odot$  $\circ$  $\circ$ 项目经费预算 金额单位:万元(最多保留两位小数)

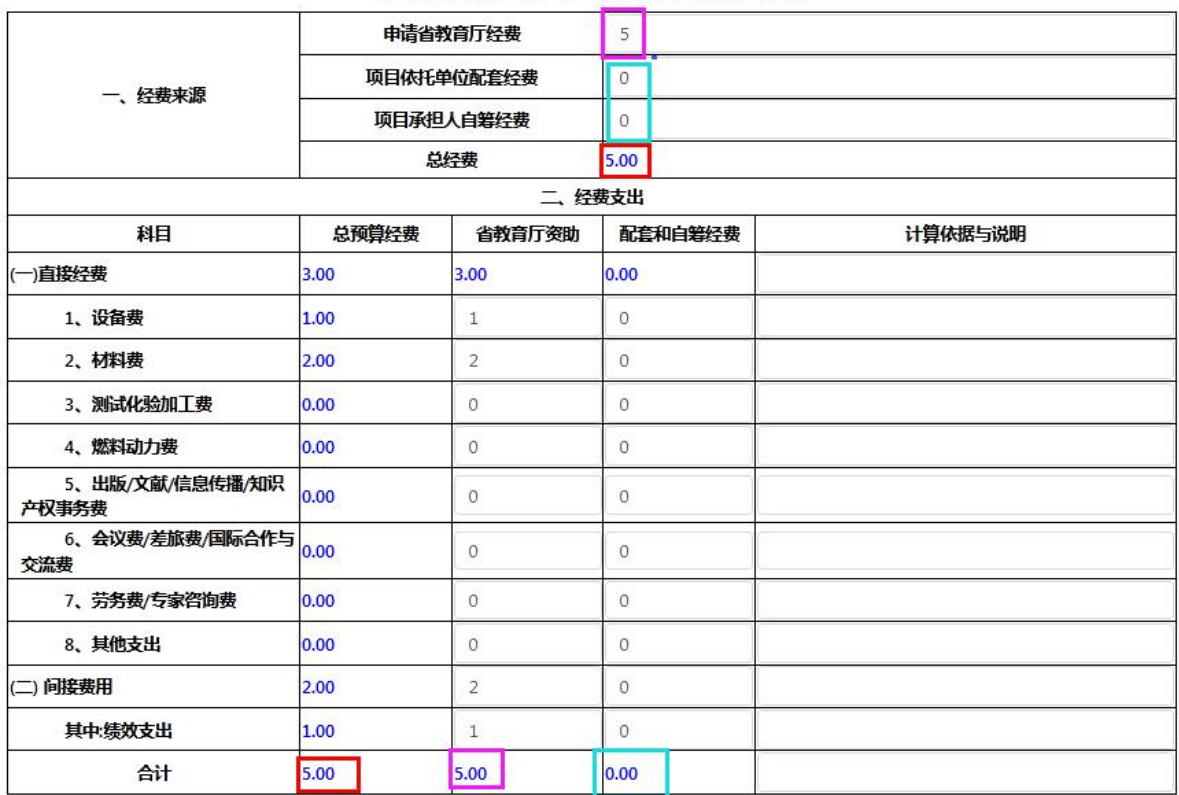

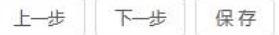

修改内容后请及时点击保存,以免数据丢失!

关闭

#### 图 4-17 编辑项目经费预算

在图 4-18 所示的页面中,下载承诺书模板,签字或盖章后拍照上传,单 击"下一步"。

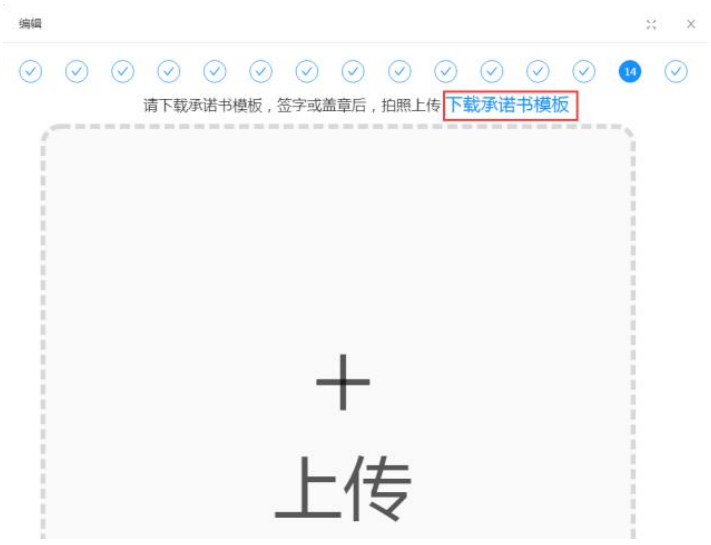

图 4-18 上传承诺书

在图 4-19 所示的页面中,可上传附件。

最后单击"关闭",完成申请书的填写。

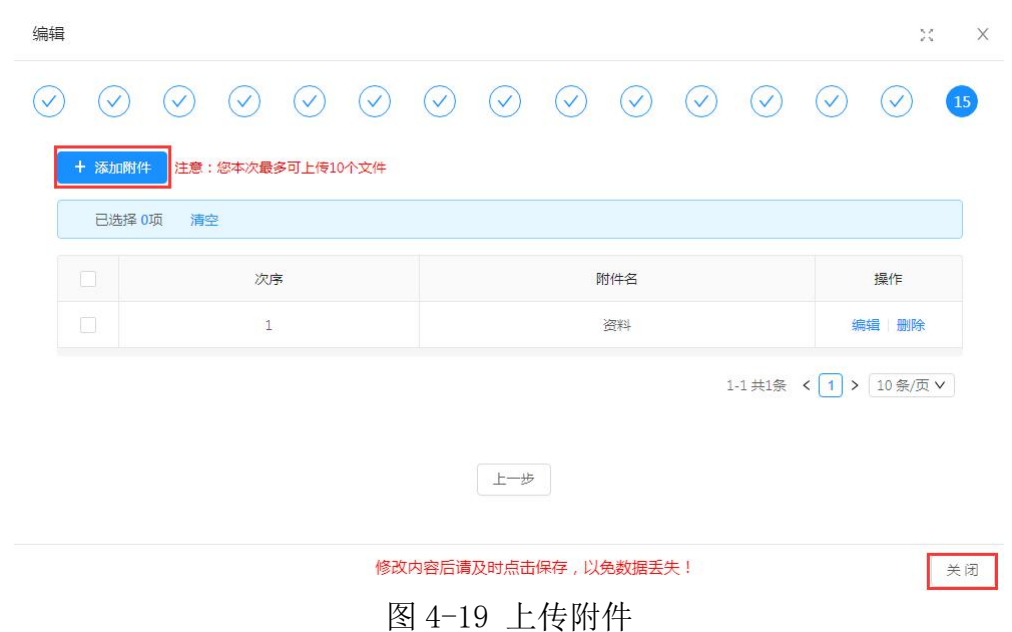

②编辑、浏览和删除申请书

单击申请书的"编辑"操作,可继续对申请书编辑修改;单击"更多"下 箭头中的"详情"操作,可浏览该申请书;单击"删除"操作,可将该申请书 删除。

③导出 PDF

单击申请书的"导出 PDF"操作,可将申请书以 PDF 格式文件导出。

④提交申请书。

申请书在高校推荐申请书截止时间前,一定要提交!在"申请书在线填报" 页面的申请书列表中,单击申请书的"更多"下箭头中的"提交"操作,如图 4-20 所示。

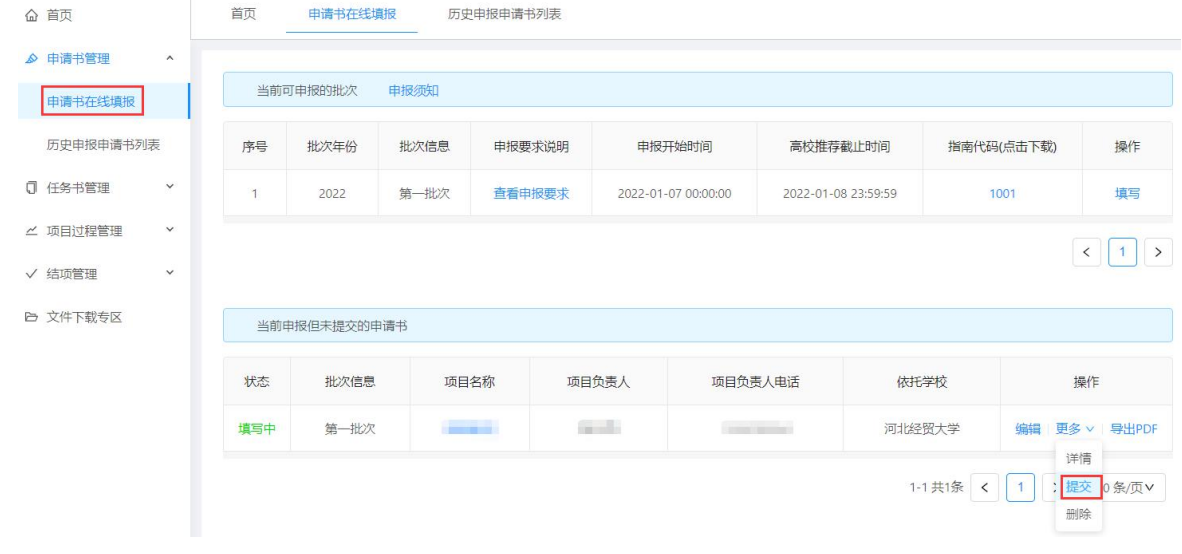

图 4-20 申请书的提交

### <span id="page-18-0"></span>**4.3.2** 历史申报申请书列表

项目申请人单击"申请书管理"栏目中的子栏目"历史申报申请书列表", 显示已经提交的所有申请书,提供功能有查询、浏览、查看审核状态、导出 PDF, 如图 4-21 所示。

| △ 首页                        | 首页                    |        | 申请书在线填报       | 历史申报申请书列表 |                                       | 任务书在线填报        |                | 历史提交任务书列表        |             |  |
|-----------------------------|-----------------------|--------|---------------|-----------|---------------------------------------|----------------|----------------|------------------|-------------|--|
| 申请书管理<br><i></i><br>申请书在线填报 | $\boldsymbol{\wedge}$ | 批次年份:  | 输入或选择年份       | 批次信息:     | $\vee$                                | Q<br>查询        | C 重置           | <b>と 导出Excel</b> | 展开 V        |  |
| 历史申报申请书列表                   |                       |        | 历史申报申请书列表     |           |                                       |                |                |                  |             |  |
| □ 任务书管理                     | $\checkmark$          | ın     | 状态(点击查看详情)    | 批次信息      | 项目类别                                  | 项目名称           | 项目负责人          | 依托学校或单位          | 操作          |  |
| △ 项目过程管理                    | $\checkmark$          | $\Box$ | 教育厅评审通过,准予立项  | .         | $\mathbb{R}^n \rightarrow \mathbb{R}$ | <u>g a</u>     |                | 河北经贸大学           | 导出PDF       |  |
| √ 结项管理                      | $\checkmark$          | io     | 教育厅评审通过, 准予立项 |           | 重点项目                                  |                | F.             | 河北经贸大学           | 导出PDF       |  |
| ▶ 文件下载专区                    |                       | $\Box$ | 教育厅评审通过,准予立项  |           | 重点项目                                  | 建工作            |                | 河北经贸大学           | 导出PDF       |  |
|                             |                       | $\Box$ | 已提交, 学校审核中    | 第一批次      | 重点项目                                  | <b>Service</b> | <b>College</b> | 河北经贸大学           | 导出PDF 上传承诺书 |  |
|                             |                       |        |               |           |                                       |                |                | 1-4共4条 < 1       | > 10 条/页 V  |  |

图 4-21 历史申报申请书列表

#### <span id="page-19-0"></span>4.4 任务书管理

#### <span id="page-19-1"></span>**4.4.1** 任务书在线填报

单击"任务书管理"栏目中的子栏目"任务书在线填报",显示图 4-22 所 示的页面,右边窗口的上面显示可填写的任务书列表(即教育厅评审通过予以 立项的申请书),下面显示待提交的任务书列表。可以进行任务书的编辑、提 交、删除、浏览和导出 PDF。如果已逾期,则不可以编辑(显示已逾期),但可 以进行查看、删除和导出。

注意:填写的任务书在任务书截止时间前,一定要提交,否则逾期后不可 以再提交!

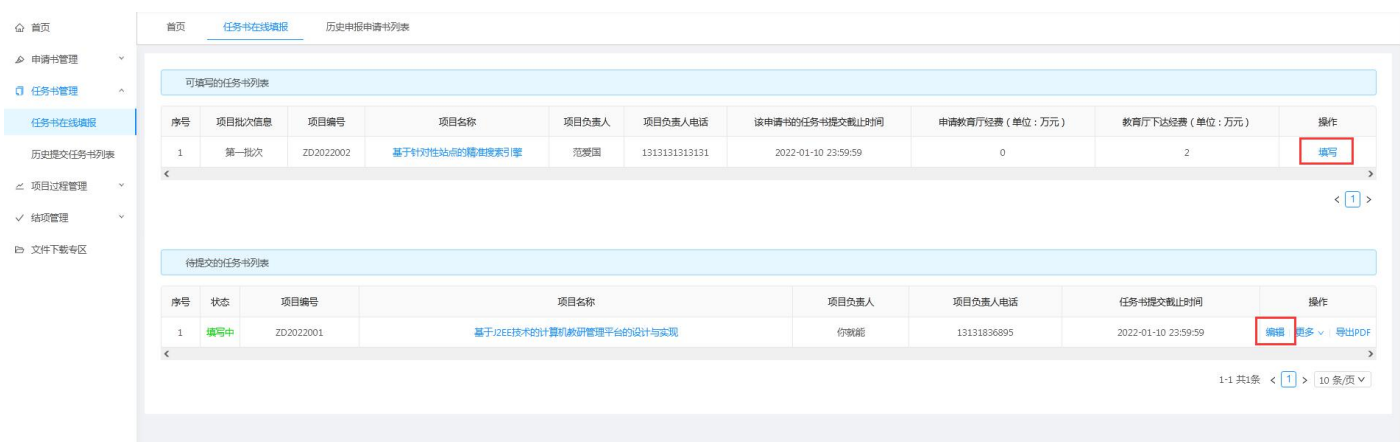

#### 图 4-22 任务书在线填报

#### ①填写任务书

单击上面可填写任务书列表中的"填写"按钮,将其移动到下面待提交的 任务书列表中。单击待提交任务书列表中任务书的"更多"下箭头中的"删除" 操作,可将该任务书从待提交的任务书列表中删除,重新放到可填写的任务书 列表中(即一个申请书仅可填写一个任务书)。

单击下面待提交任务书的"编辑"操作,可打开任务书的编辑页面,如图

4-23 所示。申请书的部分内容将自动带入任务书,编辑过程和申请书相同,要 注意的是在项目经费预算页面,申请书填写的经费预算金额和教育厅批准的经 费金额可能不一致,需要进行修改,如图 4-24 所示。

注意: 在整个任务书编辑过程中,请及时点击"保存",以避免数据丢失!

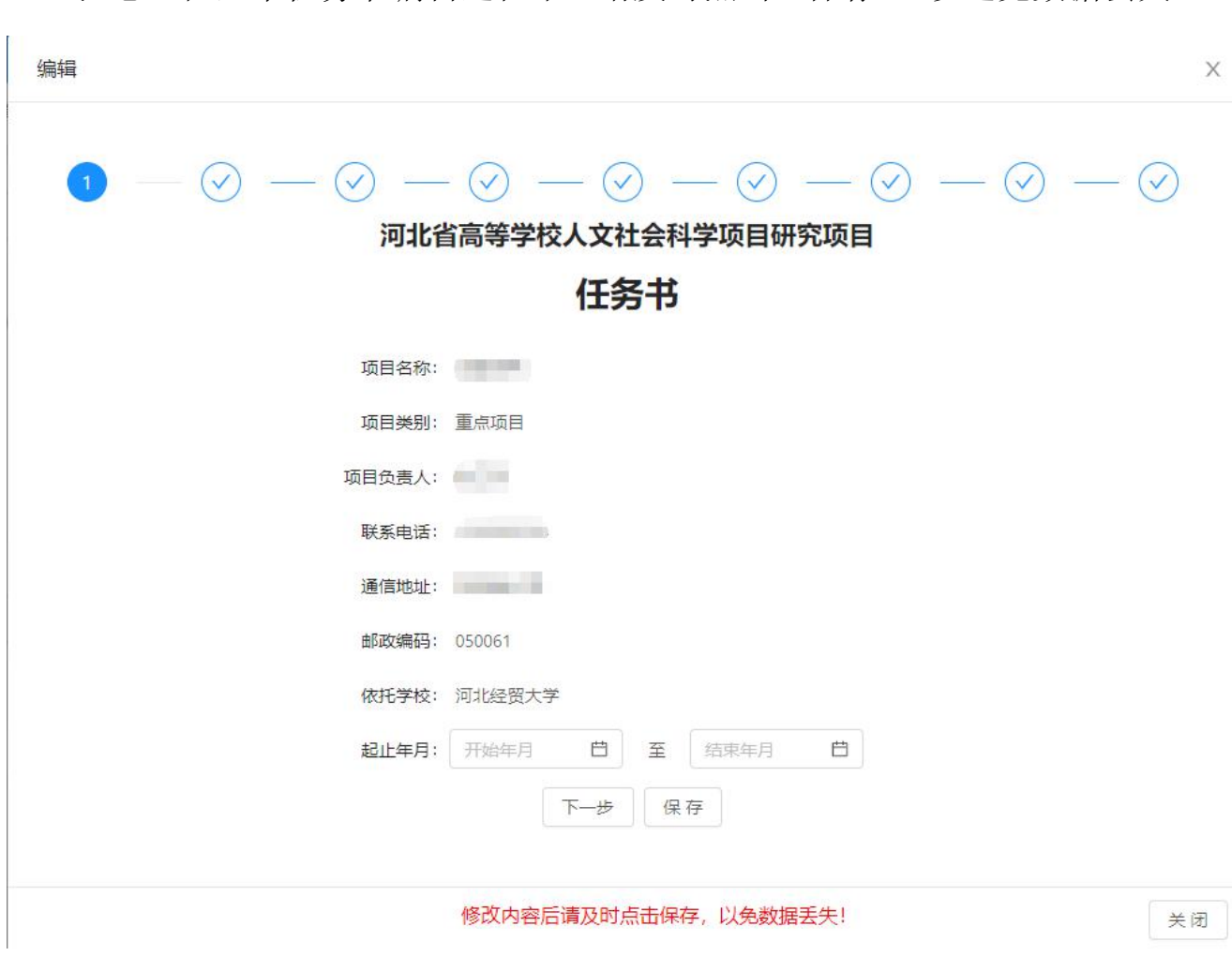

图 4-23 编辑任务书

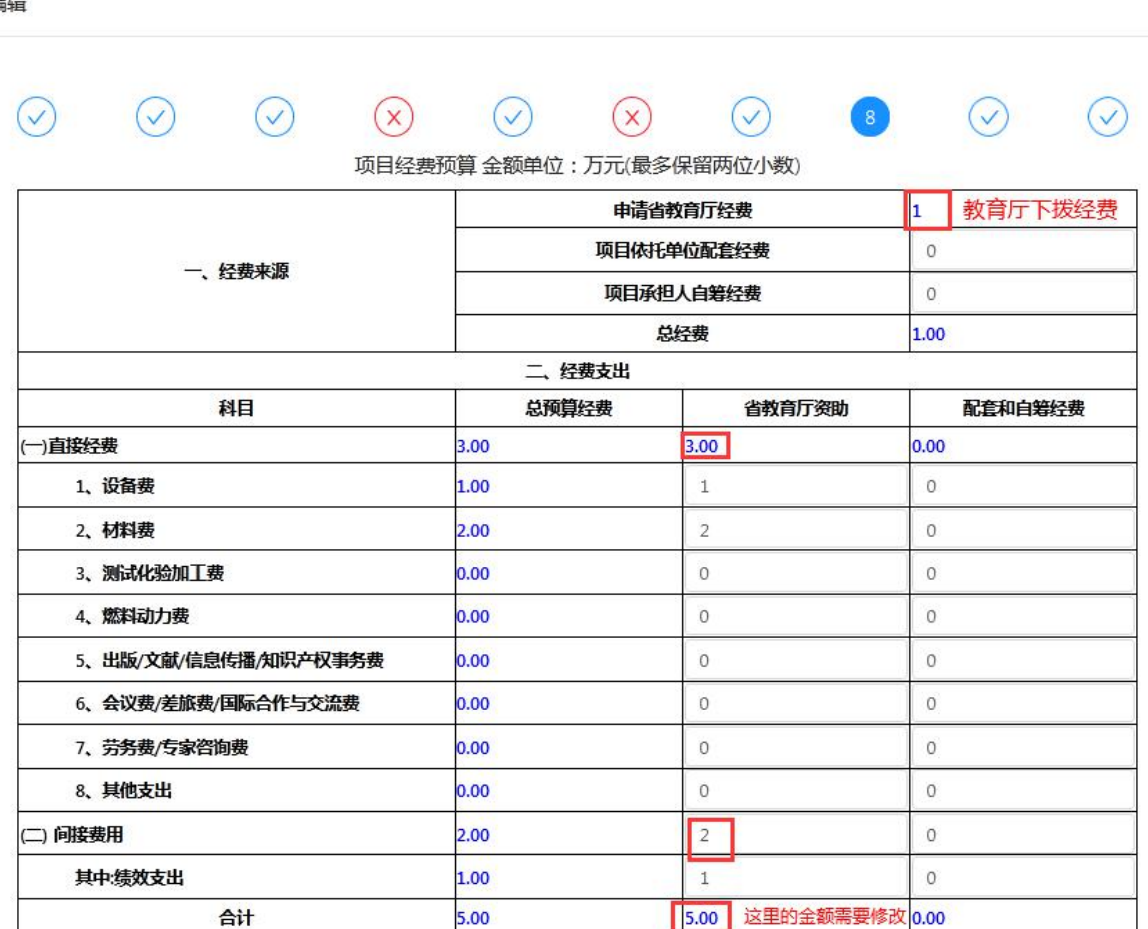

上一步 下一步 保存

修改内容后请及时点击保存,以免数据丢失!

关闭

 $\times$ 

图 4-24 编辑项目经费预算

②提交任务书。

任务书在截止时间前,一定要提交!在"任务书在线填报"页面的待提交 任务书列表中,单击任务书的"更多"下箭头中的"提交"操作。

#### <span id="page-21-0"></span>**4.4.2** 历史提交任务书列表

项目申请人单击"任务书管理"栏目中的子栏目"历史提交任务书列表", 显示已经提交的所有任务书,提供功能有查询、浏览、查看审核状态、导出 PDF

### 和上传承诺书,如图 4-25 所示。

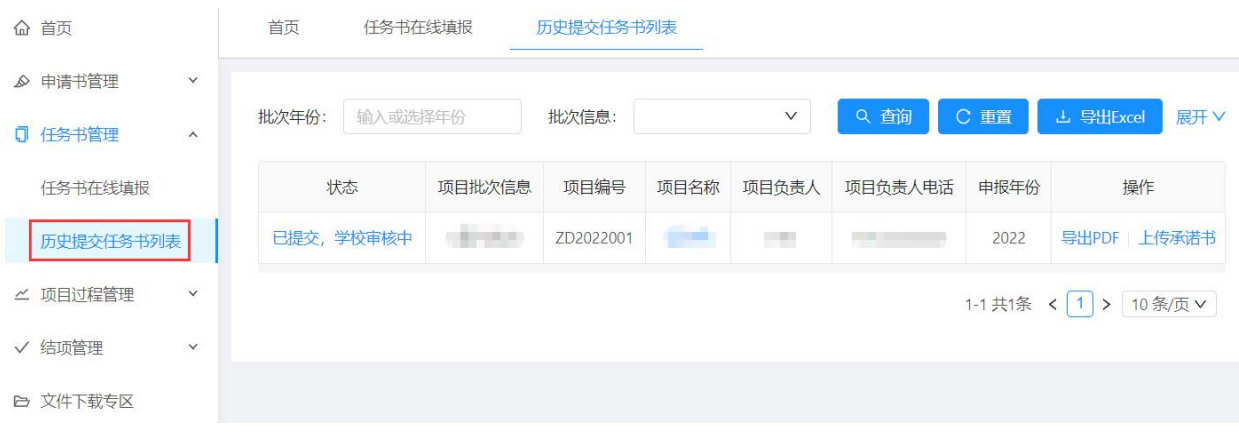

#### 图 4-25 历史提交任务书列表

### <span id="page-22-0"></span>4.5 项目过程管理

在项目实施过程中如果需要变更项目的研究期限或参研人,项目申请人需 要提交变更申请,高校管理员审核是否批准,批准通过的变更申请再提交给教 育厅管理员,教育厅管理员审核通过后才能进行项目变更。

#### <span id="page-22-1"></span>**4.5.1** 研究期限变动

项目申请人单击"项目过程管理"栏目中的子栏目"研究期限变动",显 示页面如图 4-26 所示。

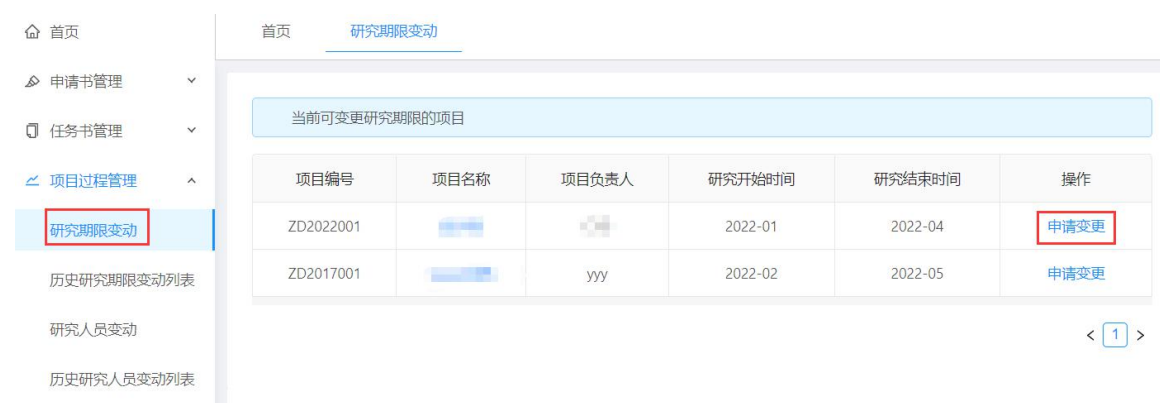

#### 图 4-26 研究期限变动申请

在上面当前可变更研究期限列表中,单击"申请表更"操作,在下边待提 交的变更申请列表中将初始化一条记录,单击该记录的"编辑"操作,选择变 更日期和变更理由,如图 4-27 所示。

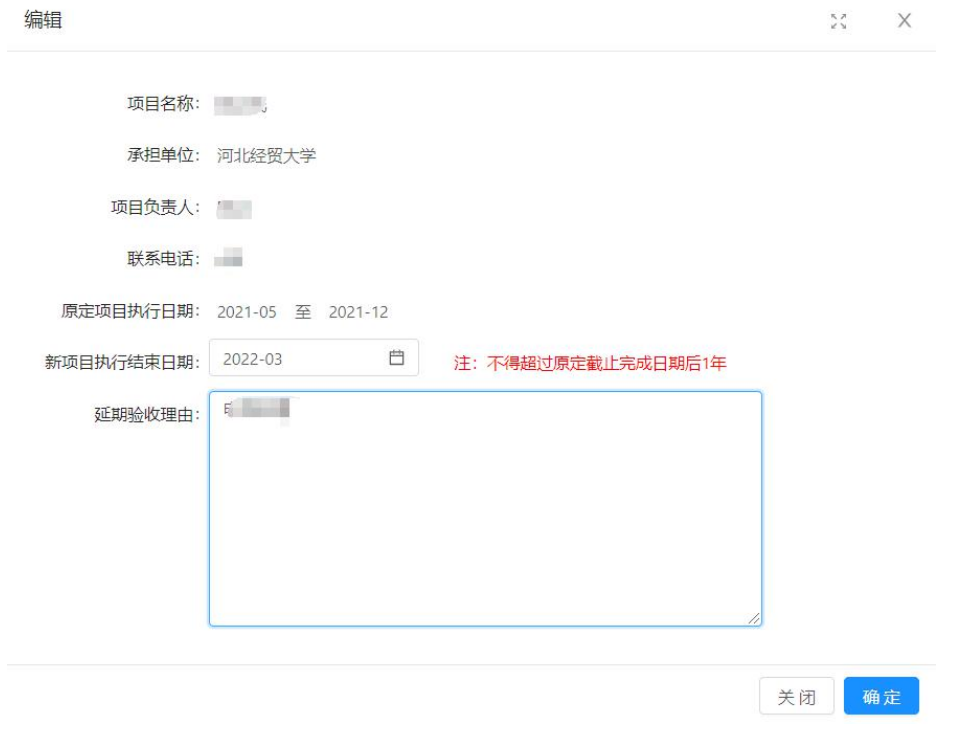

图 4-27 编辑变更研究期限

在待提交的变更申请列表中单击某变更申请的"更多"下箭头的"提交" 操作,将把变更申请提交给高校管理员,如图 4-28。

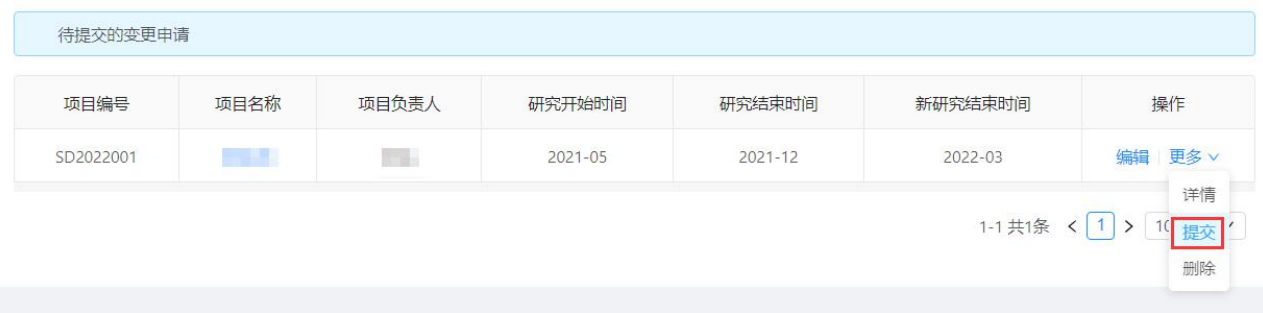

图 4-28 提交变更

注意:若申请变更的项目已存在未提交或者正在审核的变更记录,则不可 以再次申请。

#### <span id="page-24-0"></span>**4.5.2** 历史研究期限变动列表

单击"项目过程管理"栏目中的子栏目"历史研究期限变动列表",项目 申请人可对自己提交的所有研究期限变动申请列表数据进行浏览、查询和状态 的查看,如图 4-29 所示。

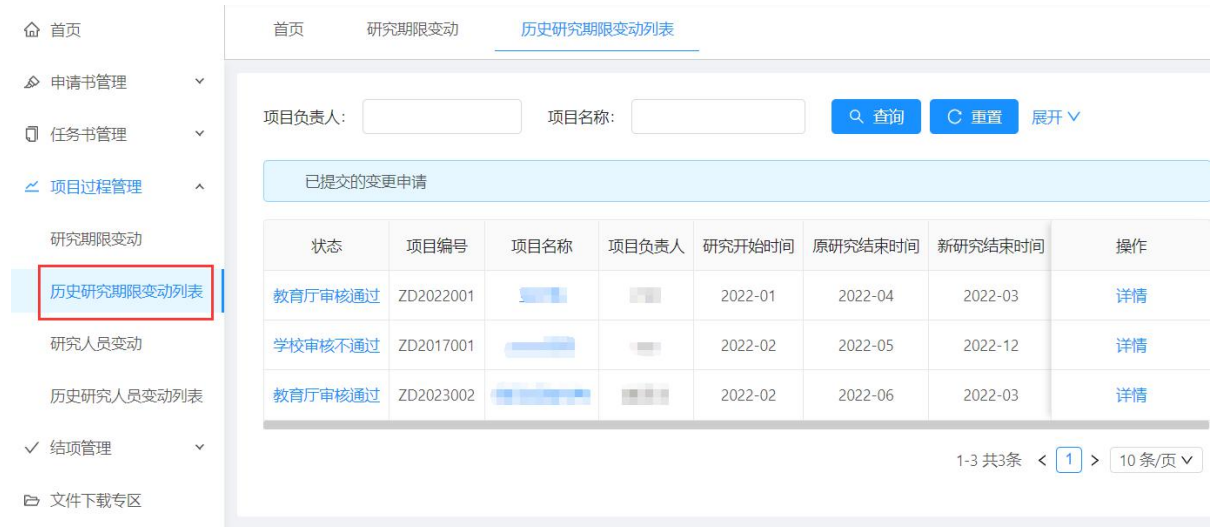

图 4-29 历史研究期限变动列表

#### <span id="page-24-1"></span>**4.5.3** 研究人员变动

项目申请人单击"项目过程管理"栏目中的子栏目"研究人员变动",提 交研究人员变更申请。方法同研究期限变动。

#### <span id="page-24-2"></span>**4.5.4** 历史研究人员变动列表

单击"项目过程管理"栏目中的子栏目"历史研究人员变动列表",项目 申请人可对自己提交的所有研究人员变动申请列表数据进行浏览、查询和状态 的查看。